## **SWISStennis**

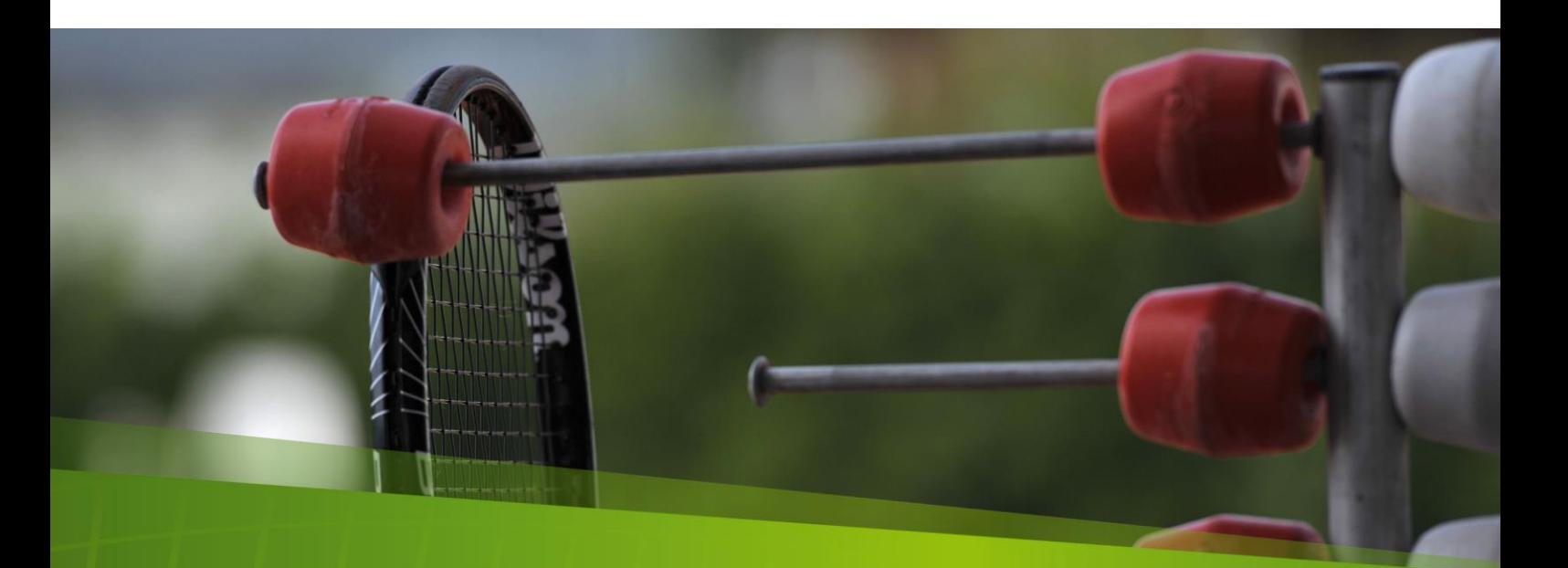

# **Clubdaten ändern**

**Wegleitung**

Breitensport<br>Biel, 23.01.2020

## Inhaltsverzeichnis

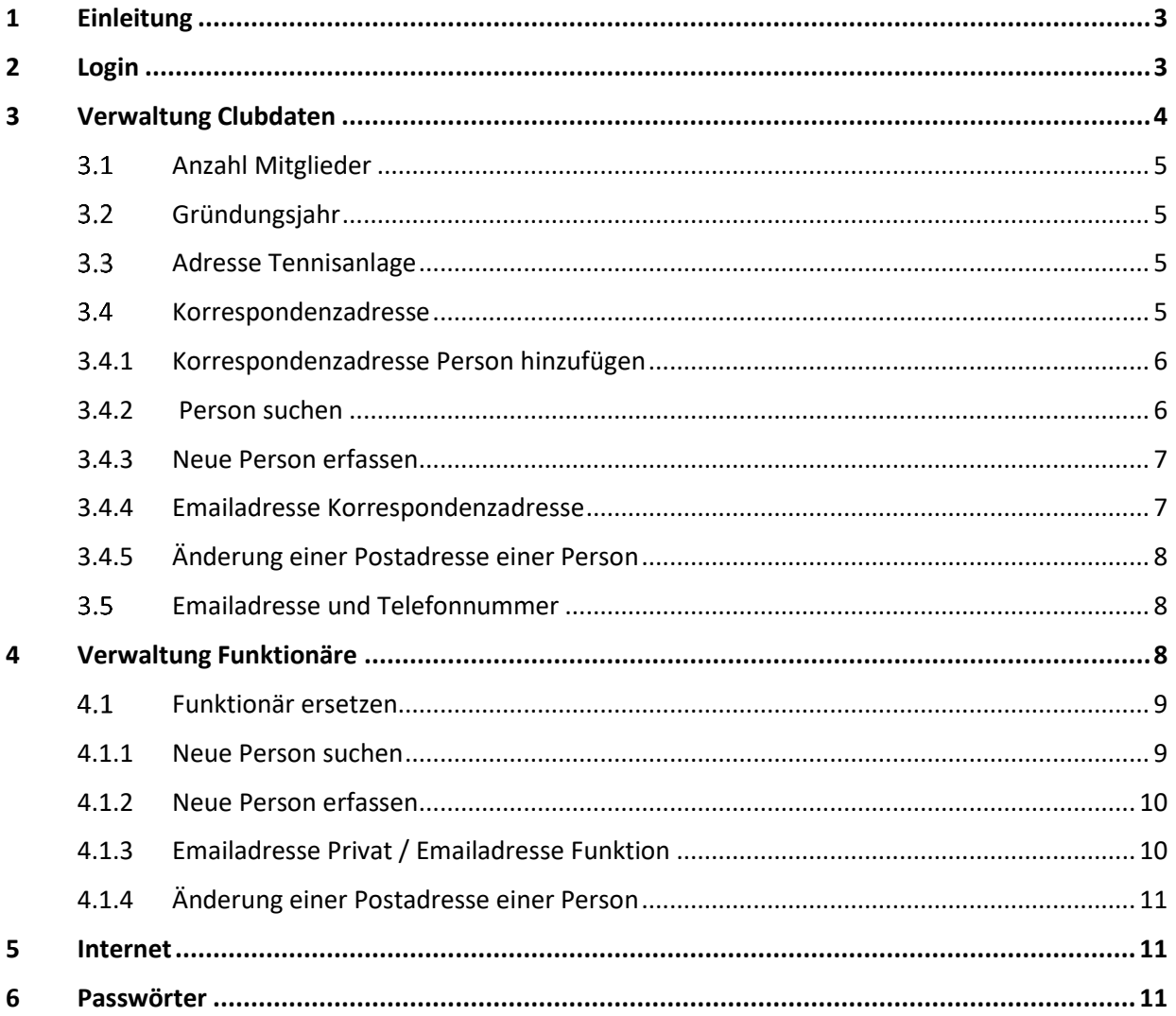

#### <span id="page-2-0"></span>**1 Einleitung**

Die Club / Center Verwaltung, die in der Lizenzadministration Applikation integriert ist, soll sämtlichen Clubs / Centern dazu dienen, die Club / Center Daten zu administrieren. Die nachfolgende Dokumentation soll Ihnen das Arbeiten mit der Applikation erleichtern. Lizenzbestellungen oder Lizenzmutationen, die auch über die Lizenzadministration vorgenommen werden können, werden durch den **Lizenzverantwortlichen** Ihres Clubs ausgeführt.

Auf der Website von Swiss Tennis unter Ihrem Club / Center **werden keine Postadressen und Telefonnummern von Vorstandsmitgliedern (ausser der Korrespondenzadresse) mehr publiziert**. Es werden nur noch der Name der Vorstandsmitglieder und eine Emailadresse (welche hinter einem Couvert versteckt ist) angezeigt.

Sollten Sie noch Fragen haben, so steht Ihnen Herr Pascal Orlando (032 344 07 57 oder [pascal.orlando@swisstennis.ch\)](mailto:alfred.meyer@swisstennis.ch) gerne zur Verfügung.

#### <span id="page-2-1"></span>**2 Login**

Alle Swiss Tennis angeschlossenen Clubs / Centers haben Zugriff auf die Applikation der Lizenzadministration. Der Zugriff zur Verwaltung erfolgt über die Seite www.swisstennis.ch, Rubrik Play Tennis / Lizenzen.

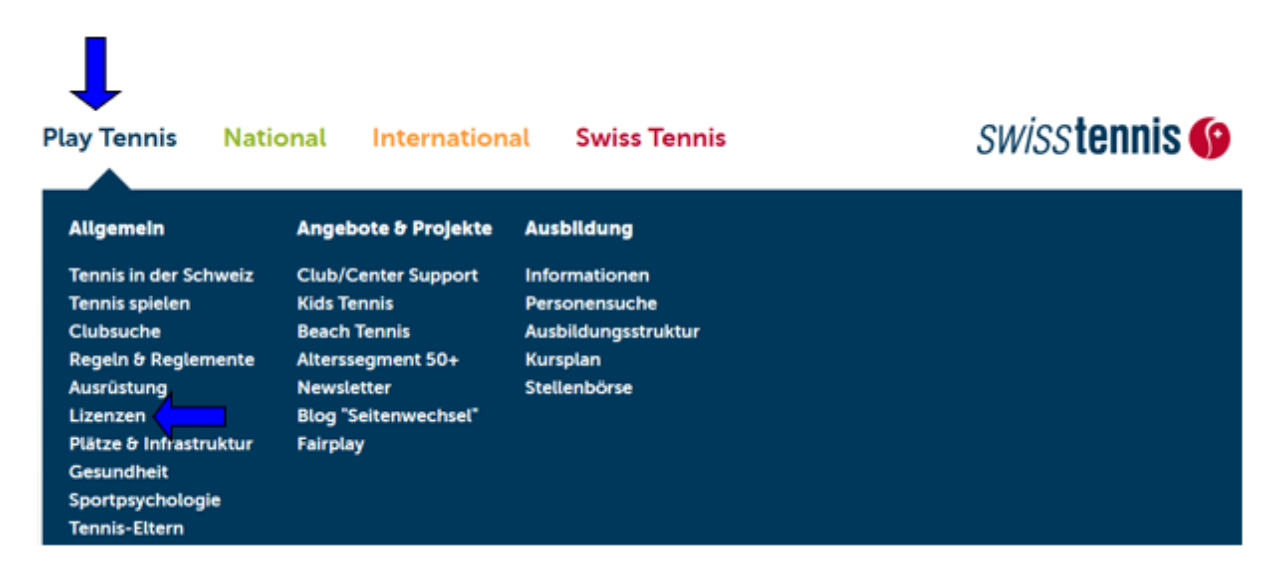

Wenn Sie im Menü Lizenzen nach unten scrollen, finden Sie den Link für die Lizenzadministration.

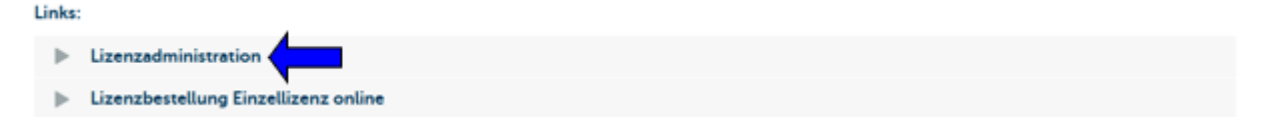

Für die Anmeldung in die Lizenzadministration hat Ihr Club / Center von Swiss Tennis eine ID (Clubnummer) und ein Passwort erhalten.

#### Lizenzadministration, Login-Zone

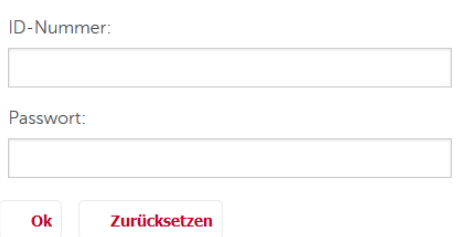

Nach erfolgter Anmeldung gelangen Sie auf die untenstehende Übersicht und haben Zugang zu folgenden Menüpunkten:

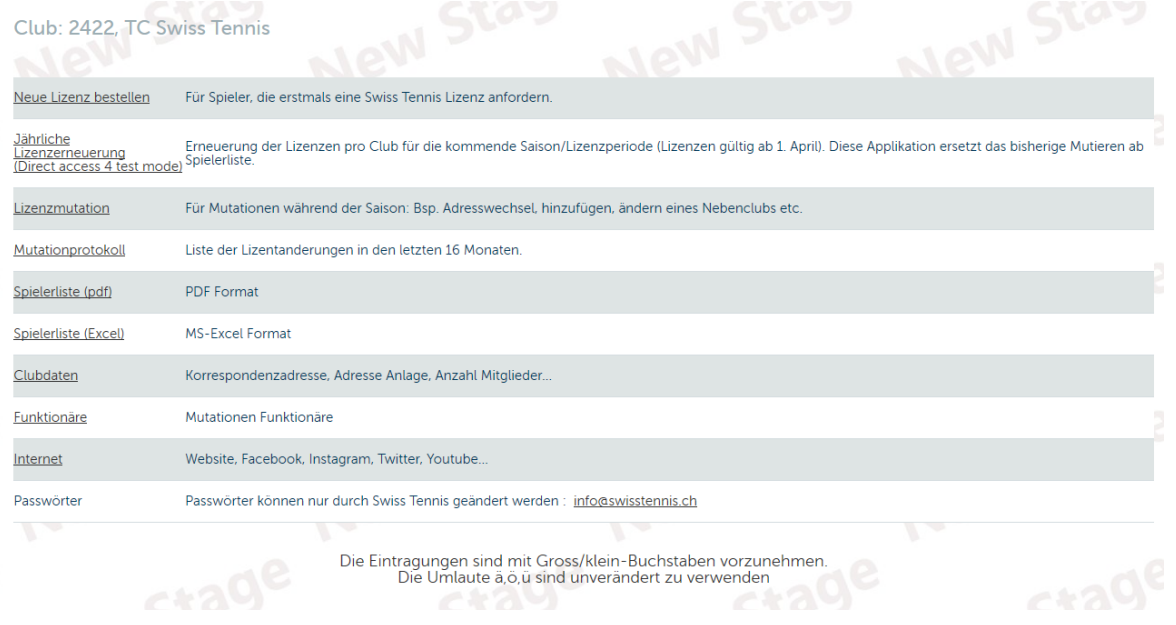

Für die Mutationen der Clubdaten sind die Menüpunkte **Clubdaten**, **Funktionäre** und **Internet** relevant. Die anderen Menüpunkte bearbeitet der **Lizenzverantwortliche** Ihres Clubs.

#### <span id="page-3-0"></span>**3 Verwaltung Clubdaten**

Im Menüpunkt Clubdaten erfassen Sie bitte die Anzahl Ihrer Clubmitglieder, das Gründungsjahr, die Adresse der Tennisanlage, eine Korrespondenzadresse sowie eine Telefonnummer und die Emailadresse Ihres Clubs.

### <span id="page-4-0"></span>**Anzahl Mitglieder**

Für statistische Zwecke erfassen Sie bitte die aktuellen Mitgliederzahlen Ihres Clubs.

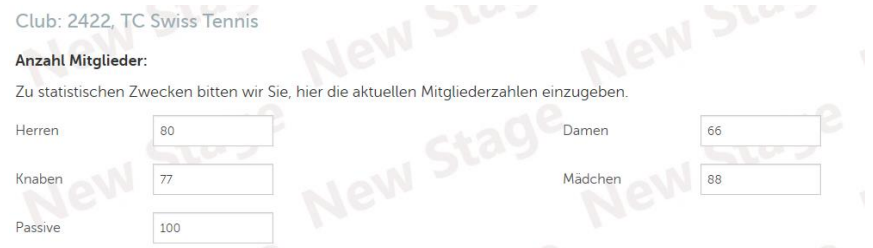

## <span id="page-4-1"></span>**Gründungsjahr**

Bitte erfassen Sie das Gründungsjahr Ihres Clubs.

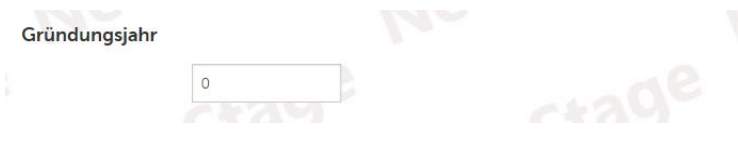

### <span id="page-4-2"></span>**Adresse Tennisanlage**

Bitte erfassen Sie die Adresse Ihrer Tennisanlage.

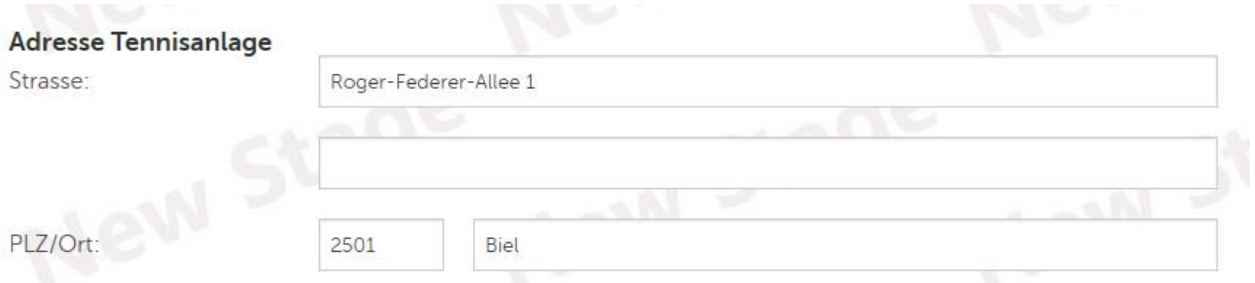

#### <span id="page-4-3"></span> $3.4$ **Korrespondenzadresse**

Bitte erfassen Sie die Korrespondenzadresse Ihres Clubs. Falls als Korrespondenzadresse eine Person hinterlegt werden soll, können Sie bereits im System erfasste Personen suchen. Klicken Sie hierfür auf «Verwenden Sie die Adresse einer Person». Falls Sie eine hinterlegte Person ersetzen möchten, klicken Sie auf «ersetzen». Danach können Sie eine andere Person, die Ihrem Club anhand der Lizenz zugeordnet ist, auswählen oder eine Person suchen.

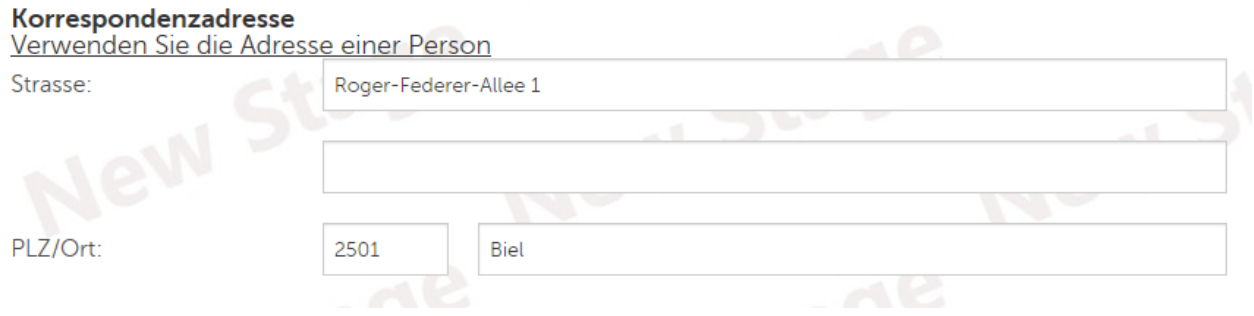

#### <span id="page-5-0"></span>**3.4.1 Korrespondenzadresse Person hinzufügen**

Wenn Sie auf «Verwenden Sie die Adresse einer Person» oder auf «ersetzen» klicken, erscheinen alle Personen, die Ihrem Club anhand der Lizenz zugeordnet sind. Ist die gewünschte Person in der Liste aufgeführt, klicken Sie auf den Namen der Person. Die Person wird danach als Korrespondenzadresse geführt. Ist die Person nicht in der angezeigten Liste aufgeführt, haben Sie die Möglichkeit, die Person zu suchen.

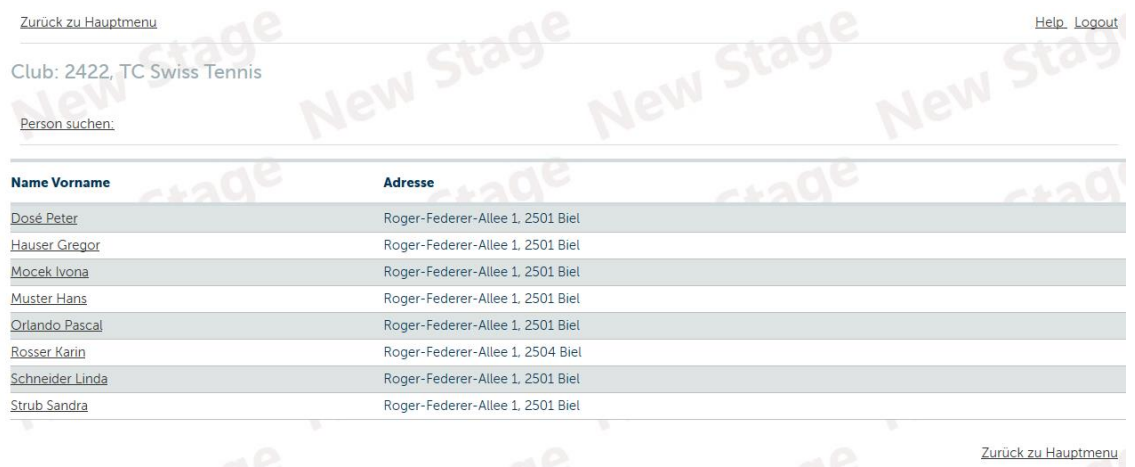

#### <span id="page-5-1"></span>**3.4.2 Person suchen**

Ist die Person nicht in der angezeigten Liste aufgeführt, haben Sie die Möglichkeit, die Person zu suchen. Klicken Sie auf «Person suchen».

Geben Sie den Nachnamen, Vornamen sowie das Geschlecht an und klicken auf «Ok».

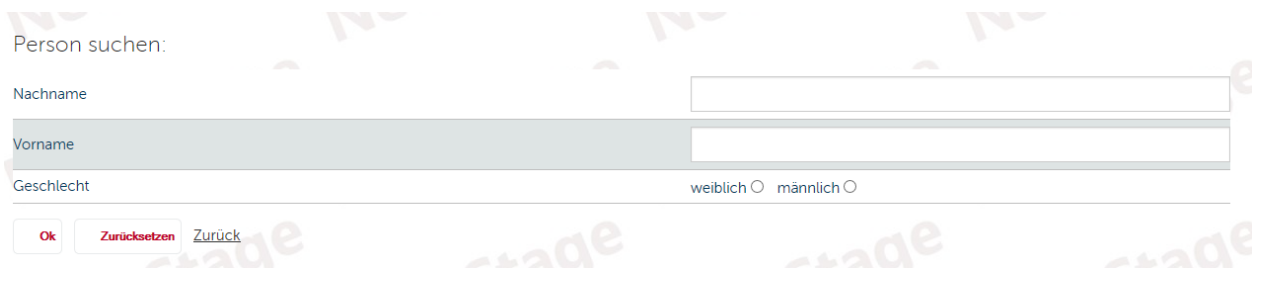

Falls das System Personen findet, die mit den angegebenen Informationen übereinstimmen, werden diese angezeigt. Bitte überprüfen Sie in den vorgegebenen Vorschlägen anhand der Adresse und dem Geburtsdatum, ob es sich um die gewünschte Person handelt. Zur Übernahme einer vorgeschlagenen Person klicken Sie auf die gewünschte Person.

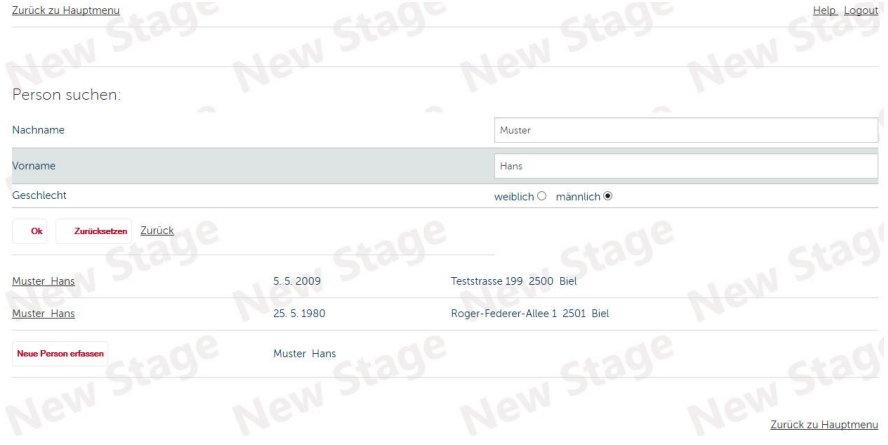

#### <span id="page-6-0"></span>**3.4.3 Neue Person erfassen**

Falls das System keine Person findet, die mit den angegebenen Informationen übereinstimmt oder die gefundene Person nicht der gesuchten entspricht, klicken Sie bitte auf «Neue Person erfassen». Füllen Sie bitte alle Felder aus und klicken Sie auf «Bestätigen», um die neu erfasste Person zu übernehmen.

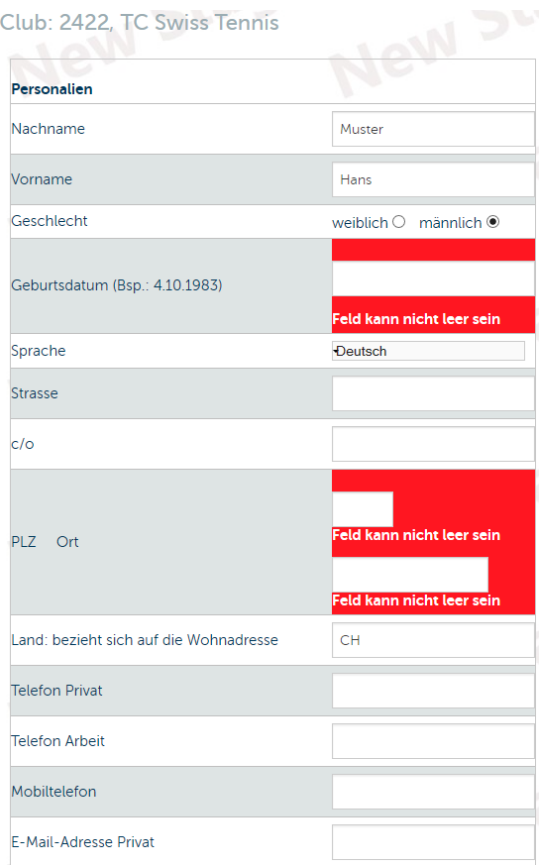

## <span id="page-6-1"></span>**3.4.4 Emailadresse Korrespondenzadresse**

Beim Neuerfassen einer Person geben Sie bitte die persönliche Emailadresse (Emailadresse Privat) an. Die Emailadresse Privat kann nur beim erstmaligen Neuerfassen einer Person eingegeben werden. Bei bereits bestehende Personen, bei denen schon eine **Emailadresse Privat** hinterlegt ist, können Änderungen der Emailadresse nur durch die jeweilige Person in ihrem persönlichen Mytennis Account mutiert werden. **Achtung**: **Bei der Funktion Korrespondenzadresse übernimmt das System automatisch die Emailadresse des Clubs, die in den Clubdaten im Feld Email hinterlegt wurde.**

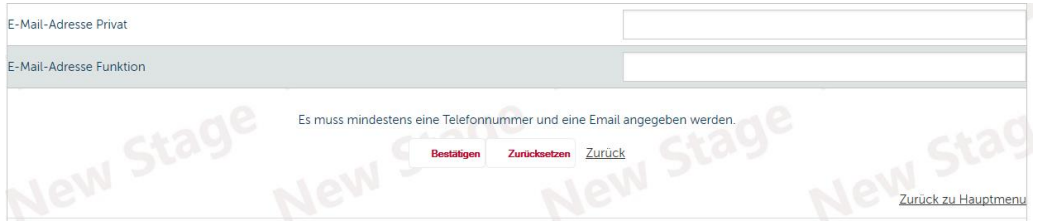

#### <span id="page-7-0"></span>**3.4.5 Änderung einer Postadresse einer Person**

Möchten Sie eine Postadresse einer hinterlegten Person ändern, klicken Sie bitte auf die Person, nehmen die gewünschten Änderungen vor und bestätigen die Mutation mit einem Klick auf «Bestätigen». Die Emailadresse Privat kann nur durch die jeweilige Person in ihrem persönlichen Mytennis Account mutiert werden.

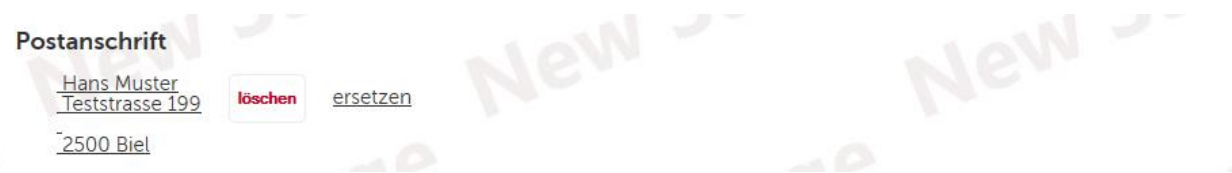

#### <span id="page-7-1"></span> $3.5$ **Emailadresse und Telefonnummer**

Bitte erfassen Sie die Telefonnummer und die Emailadresse Ihres Clubs (die auch als Emailadresse der Korrespondenzadresse verwendet wird) und bestätigen Sie die Eingaben mit "Bestätigen".

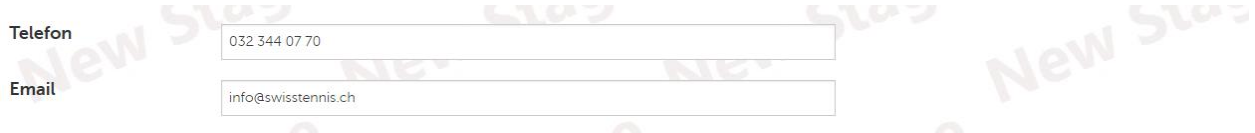

#### <span id="page-7-2"></span>**4 Verwaltung Funktionäre**

Im Menüpunkt Funktionäre können Sie die Vorstandsmitglieder hinterlegen und mutieren. Folgende Funktionen können hinterlegt werden: Präsidium, Finanzen, Wettkampf, Junioren, Interclub, Junioren Interclub, Kids Tennis, 50+ sowie Team Challenge.

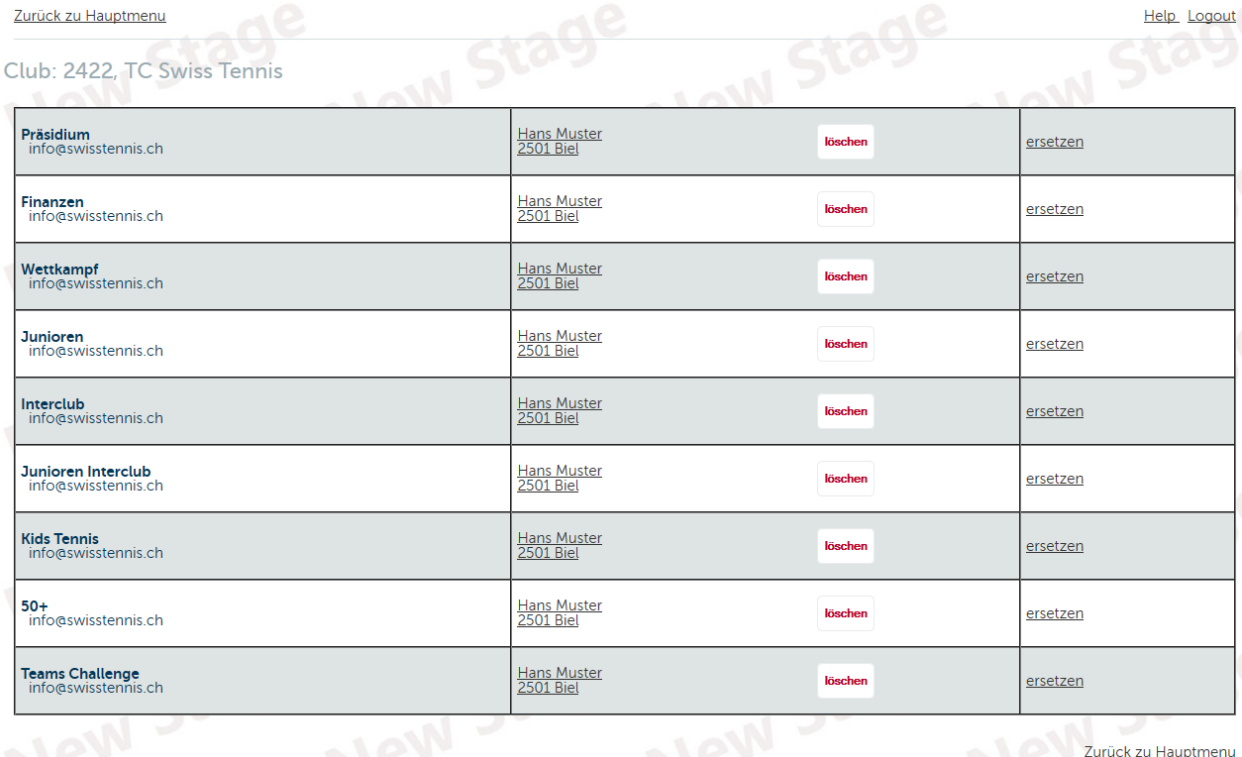

#### <span id="page-8-0"></span> $4.1$ **Funktionär ersetzen**

Möchten Sie einen Funktionär ersetzen, klicken sie auf ersetzen. Es erscheinen nun alle Personen, die Ihrem Club anhand der Lizenz zugeordnet sind. Ist die gewünschte Person in der Liste aufgeführt, klicken Sie auf den Namen der Person. Die Person wird danach bei der gewählten Funktion als Funktionär geführt. Ist die Person nicht in der angezeigten Liste aufgeführt, haben Sie die Möglichkeit, die Person zu suchen.

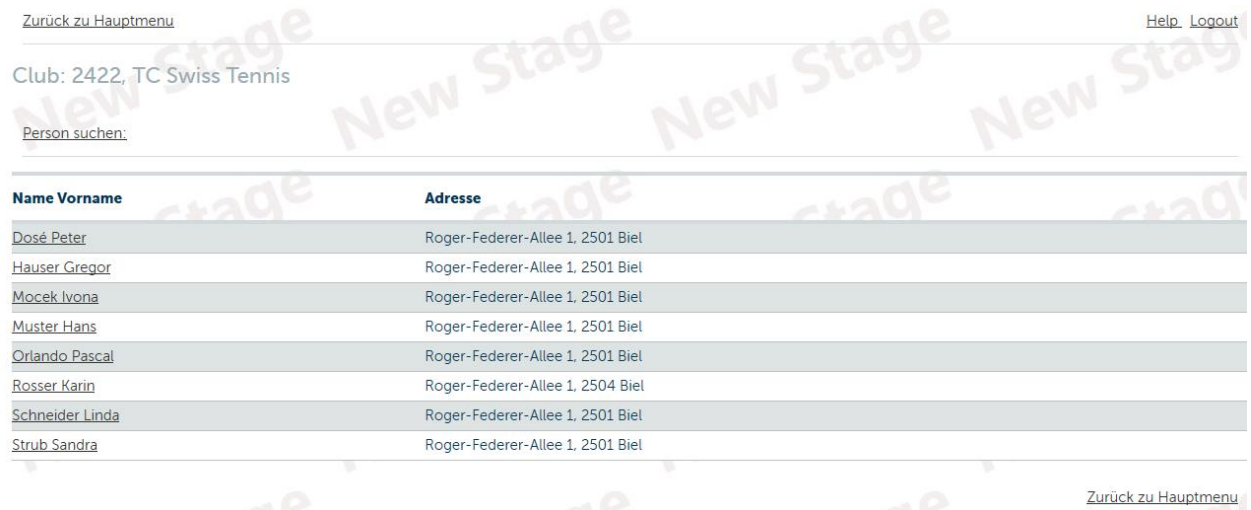

#### <span id="page-8-1"></span>**4.1.1 Neue Person suchen**

Ist die Person nicht in der angezeigten Liste aufgeführt, haben Sie die Möglichkeit, die Person zu suchen. Klicken Sie auf «Person suchen». Geben Sie den Nachnamen, Vornamen sowie das Geschlecht an und klicken auf «Ok».

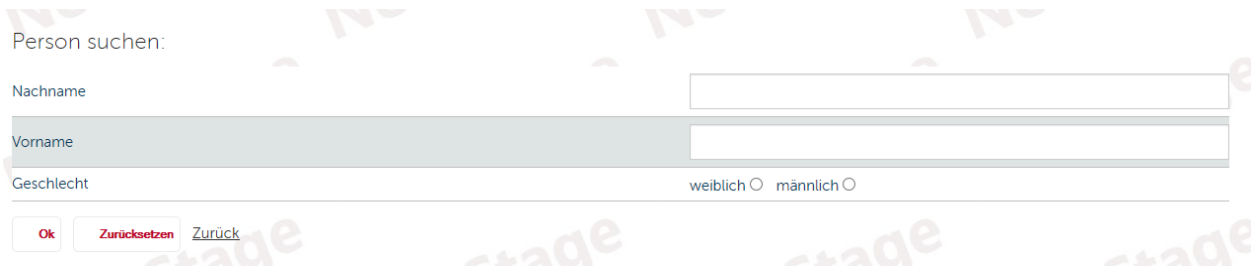

Falls das System Personen findet, die mit den angegebenen Informationen übereinstimmen, werden diese angezeigt. Bitte überprüfen Sie in den vorgegebenen Vorschlägen anhand der Adresse und dem Geburtsdatum, ob es sich um die gewünschte Person handelt. Zur Übernahme einer vorgeschlagenen Person klicken Sie auf die gewünschte Person.

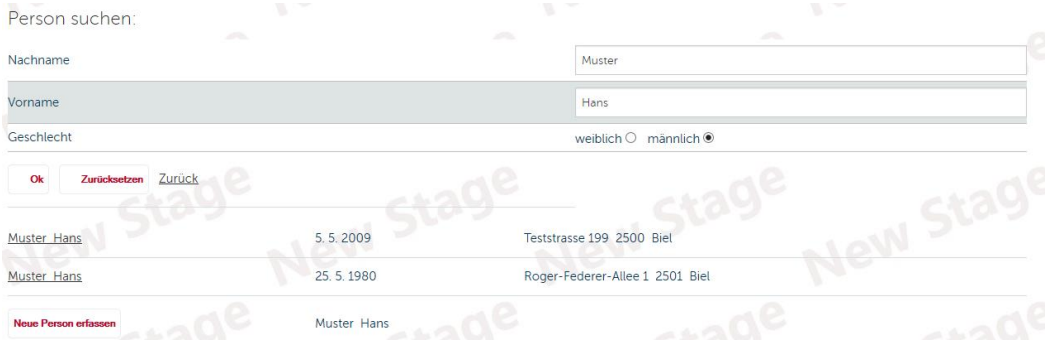

#### <span id="page-9-0"></span>**4.1.2 Neue Person erfassen**

Falls das System keine Person findet, die mit den angegebenen Informationen übereistimmt oder die gefundenen Personen nicht Ihrer entspricht, klicken Sie bitte auf «Neue Person erfassen». Füllen Sie bitte alle Felder aus uns klicken Sie auf «Bestätigen», um die neu erfasste Person zu übernehmen.

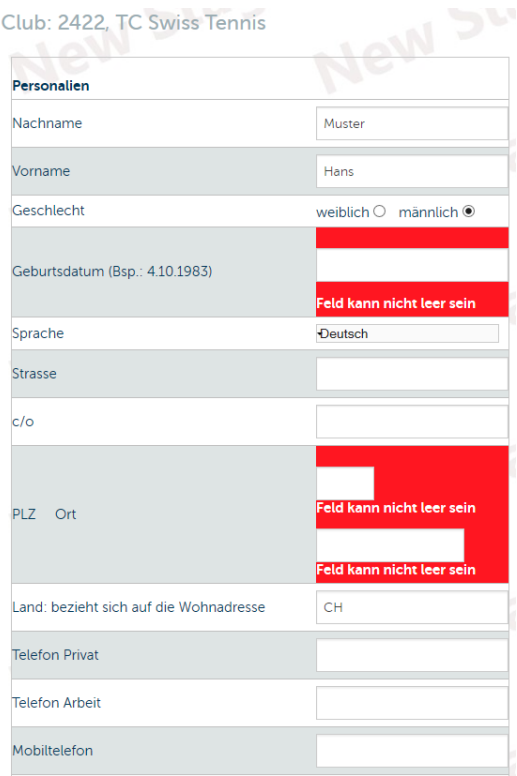

#### <span id="page-9-1"></span>**4.1.3 Emailadresse Privat / Emailadresse Funktion**

Beim Neuerfassen einer Person geben Sie bitte die persönliche Emailadresse (Emailadresse Privat) an. Die Emailadresse Privat kann nur beim erstmaligen Neuerfassen einer Person eingegeben werden. Bei bereits bestehende Personen, bei denen schon eine **Emailadresse Privat** hinterlegt ist, können Änderungen der Emailadresse nur durch die jeweilige Person in ihrem persönlichen Mytennis Account mutiert werden. Falls Sie in Ihrem Club Emailadressen pro Funktion oder eigene Emailadressen des Clubs haben, erfassen Sie diese bitte zusätzlich unter Email Adresse Funktion. Falls eine Emailadresse Funktion erfasst wurde, wird diese Emailadresse auf der Swiss Tennis Website publiziert (hinter einem Couvert versteckt).

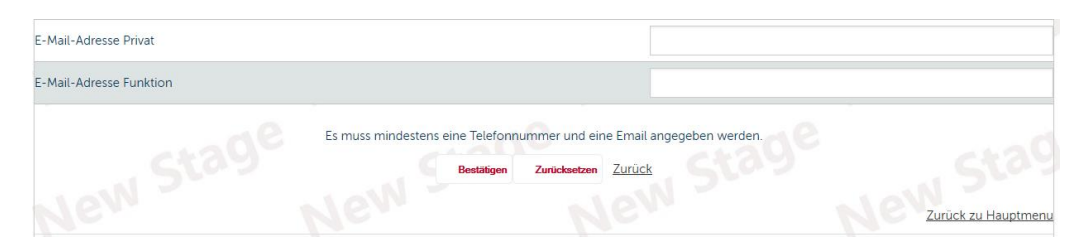

#### <span id="page-10-0"></span>**4.1.4 Änderung einer Postadresse einer Person**

Möchten Sie eine Adressmutation einer hinterlegten Person ändern, klicken Sie bitte auf die Person, nehmen die gewünschten Änderungen vor und bestätigen die Mutation mit einem Klick auf «Bestätigen». Die **Emailadresse Privat** kann nur durch die jeweilige Person in ihrem persönlichen Mytennis Account mutiert werden. Sie haben jedoch die Möglichkeit, eine Emailadresse Funktion hinzuzufügen. Falls eine Emailadresse Funktion erfasst wurde, wird diese Emailadresse auf der Swiss Tennis Website publiziert (hinter einem Couvert versteckt).

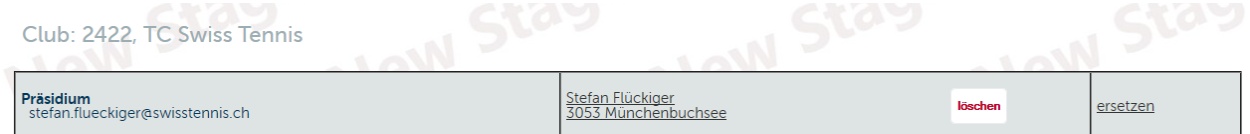

#### <span id="page-10-1"></span>**5 Internet**

Im Menüpunkt Internet können Sie die Adresse Ihrer Clubwebseite und sozialer Netzwerke hinterlegen. Klicken Sie auf ändern und hinterlegen Sie die Adresse Ihrer Website und allenfalls anderer soziale Netzwerke, die Sie betreiben.

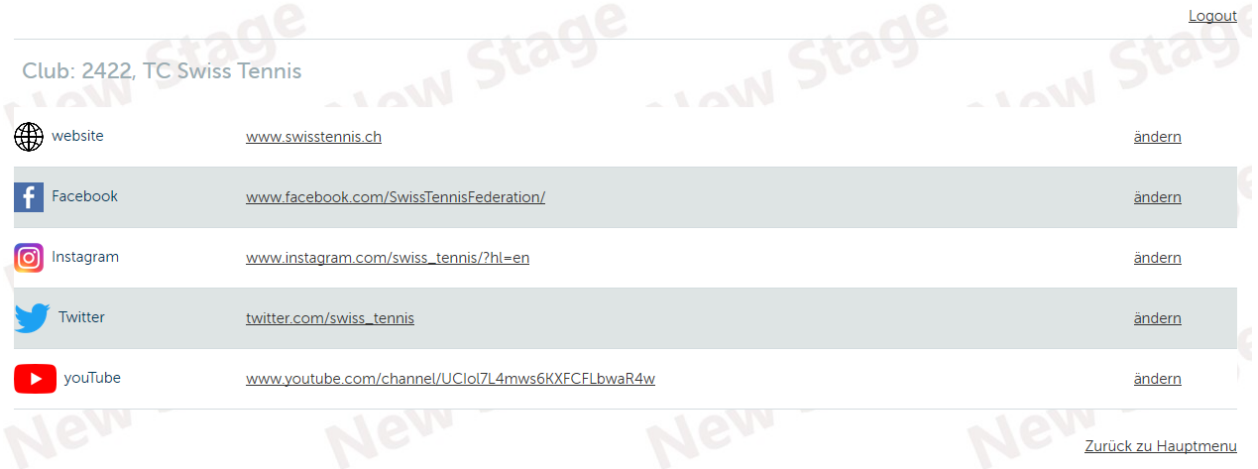

#### <span id="page-10-2"></span>**6 Passwörter**

Falls Sie Ihre bestehenden Passwörter für die Lizenzadministration, Turnieradministration, Interclub, Junioren Interclub oder Kids Tennis ändern möchten, melden Sie sich bitte bei Swiss Tennis [\(info@swisstennis.ch\)](mailto:info@swisstennis.ch).